# **GM10-DTU 用户使用手册**

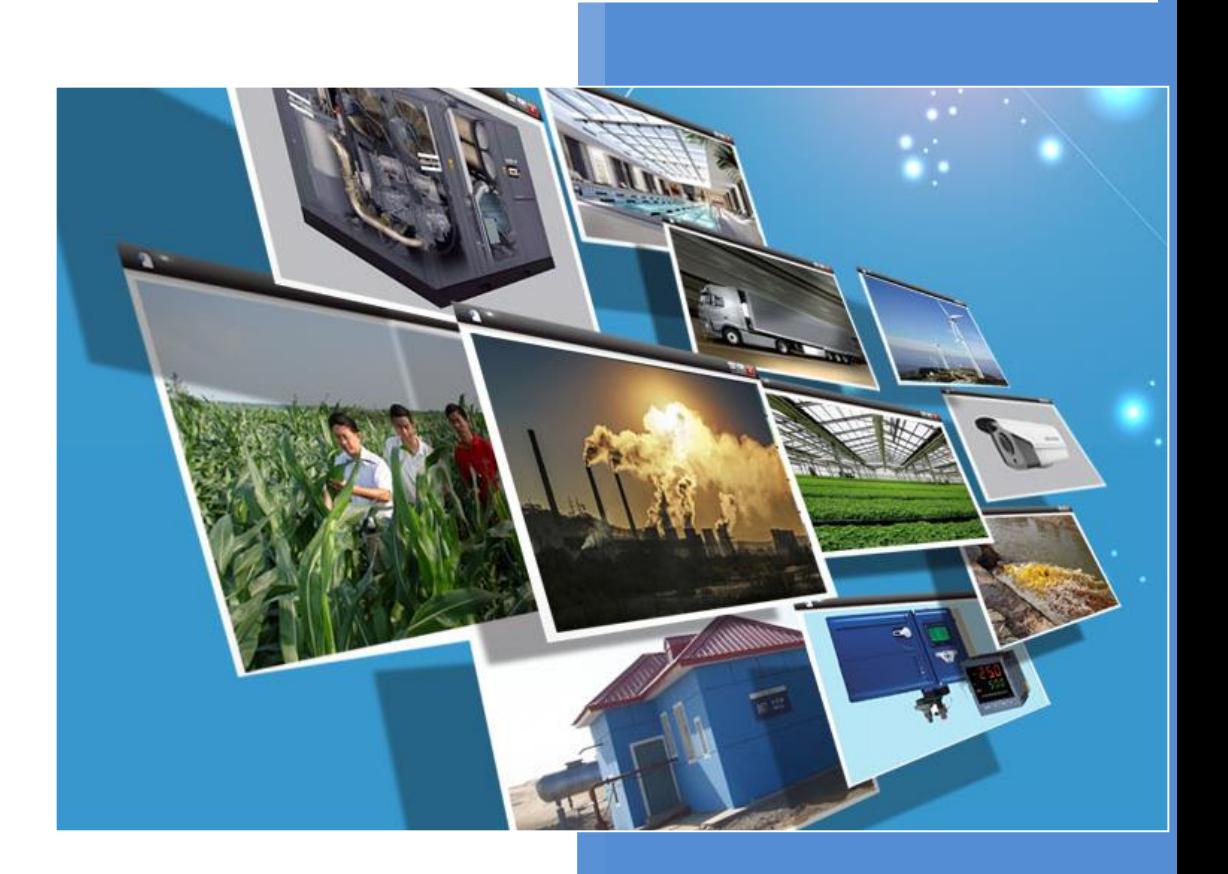

**V4.2 河北蓝蜂信息科技有限公司 2020-10-22**

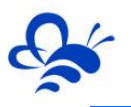

## **GM10-DTU 用户手册**

#### **一、简介**

GM10-DTU 是用于 EMCP 物联网云平台连接下位设备所用的 GPRS 网关,GM10-DTU 利用 GPRS 网络实现 Modbus 数据自动采集和传输, 配置参数灵活, 运行安全稳定适合于 恶劣的工业现场。用户只需简单配置就可以完成设备到 EMCP 物联网云平台的可靠数据通 信, GM10-DTU 作为 Modbus 主站, 可灵活地实现多个 Modbus 子设备的接入, 工程安 装简单。适用于各种 Modbus IO 模块、PLC、Modbus 仪表或串口设备的远程联网与控制。

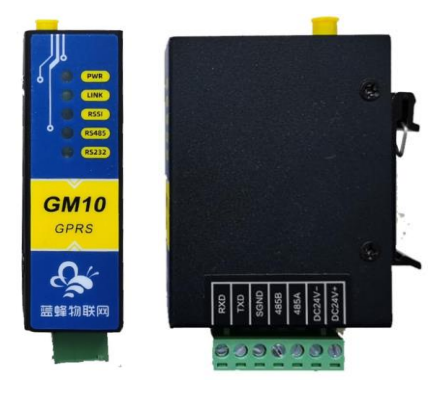

#### **二、产品特点**

- ◆ 采用高性能工业级 32 位通信处理器和无线模块 。
- 防护等级 IP30。金属外壳和系统安全隔离,特别适合于工业现场的应用。
- 宽电源输入(DC 7~35V),电源接口内置反相保护和过压保护 。
- WDT 看门狗设计,保证系统稳定 。
- 采用完备的防掉线机制,保证数据终端永远在线 ,上电即可进入数据传输状态。
- RS232/RS485 双串口设置,支持标准工业 Modbus-RTU 通讯协议。
- ◆ 内嵌 TCP/IP 和 Modbus 协议栈,实现设备与 EMCP 物联网平台的无缝对接。
- 支持标准 DIN35mm 导轨安装。

#### **三、规格参数**

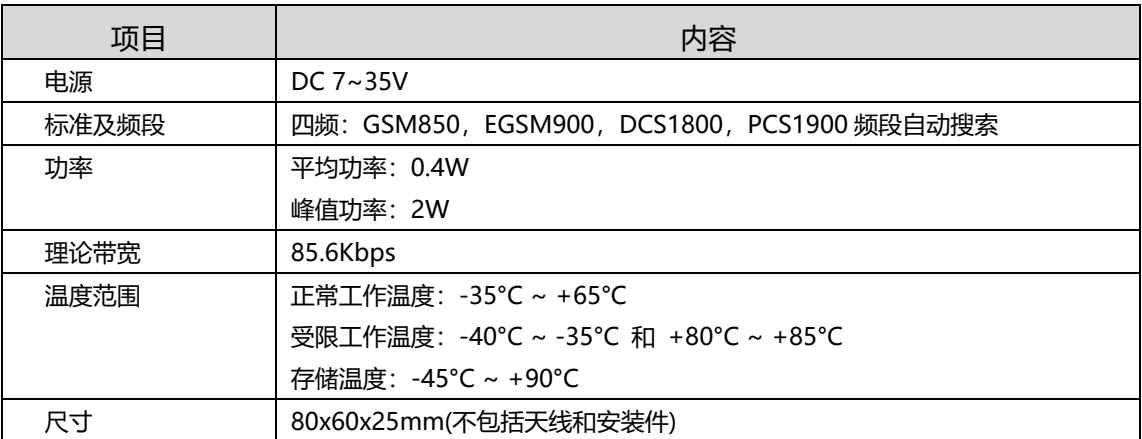

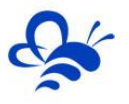

## **四、接口类型**

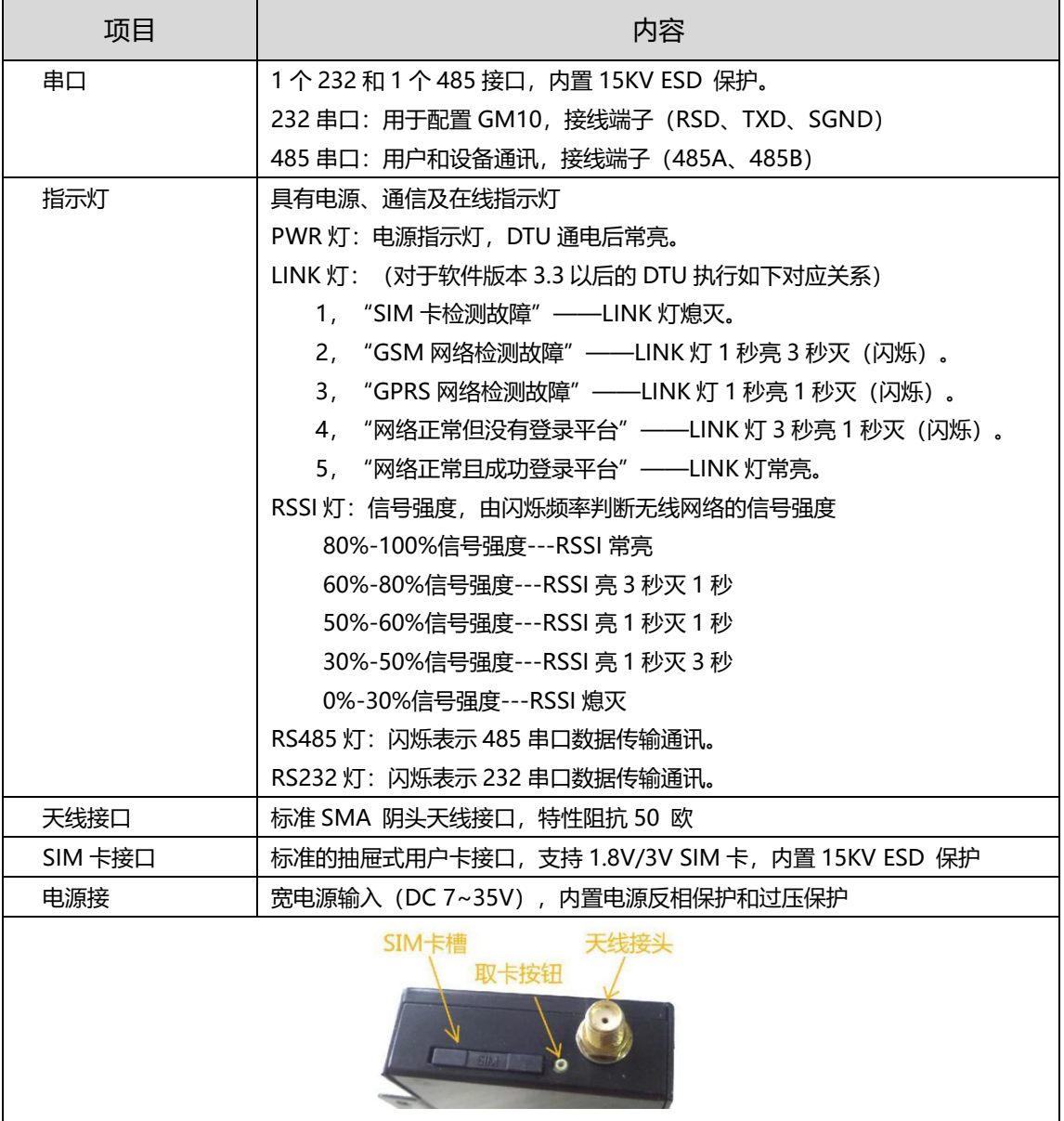

## **五、端子接线图**

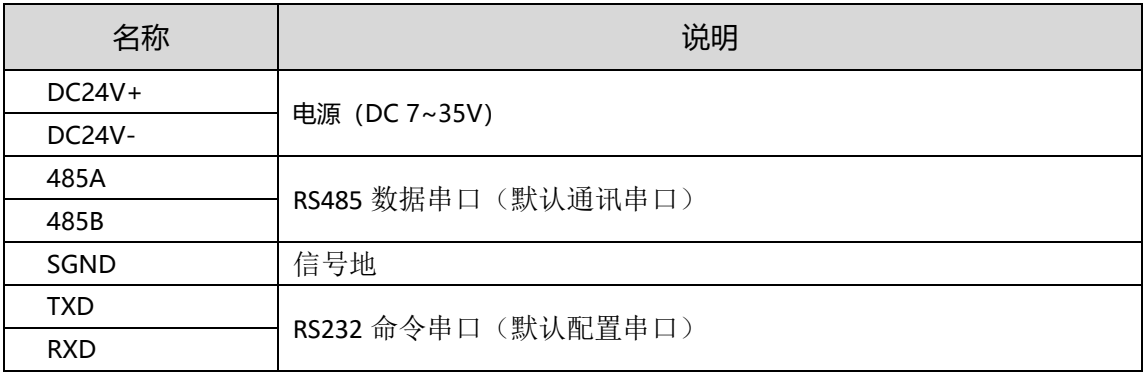

## **六、注意事项**

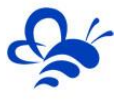

1.请选择 7-35V 的优质直流电源,且有足够的供电功率。接线时,注意电源的正负极。

2.为 GM10 配置参数时,推荐直接在 EMCP 云平台远程配置。如需本地配置,需要 将 232 串口线连接到 GM10 的 232 配置串口(TXD、RXD、SGND),另一端连接到电脑 的 COM 口(或 USB 转 232 串口)。

3. 将随机配带的天线安装到 GM10 的天线接头上, 吸盘天线放置在空旷处。 线放置在设备或机柜内部,否则会影响信号强度,严重者将无法连接到平台。

4.若天线放置在室外请采取有效的防雷措施。

5.GM10 所安装区域的信号值要大于 60,否则可能无法连接到平台并且会影响数据 传输。

6. SIM 卡建议选用支持移动 2G 网络(GSM 制式)的 SIM 卡;不支持电信卡;支持 联通 2G 网络, 联通 2G 网络可能已关停, 请咨询当地联通运营商是否可以使用 2G 网络。

#### **七、GM10-DTU 配置(远程配置)**

打开浏览器(请使用谷歌浏览器(Google Chrome)、360 浏览器极速模式或者支持 Chromium 内核的浏览器)输入 [www.lfemcp.com](http://www.lfemcp.com/) 网址, 凭 EMCP 管理账号登录平台。 然后依次打开【后台管理】→【模块管理】绑定要配置的 DTU (已绑定 DTU 无需再次绑定), 然后观察 DTU 是否在线, 如在线即可使用【远程配置】。

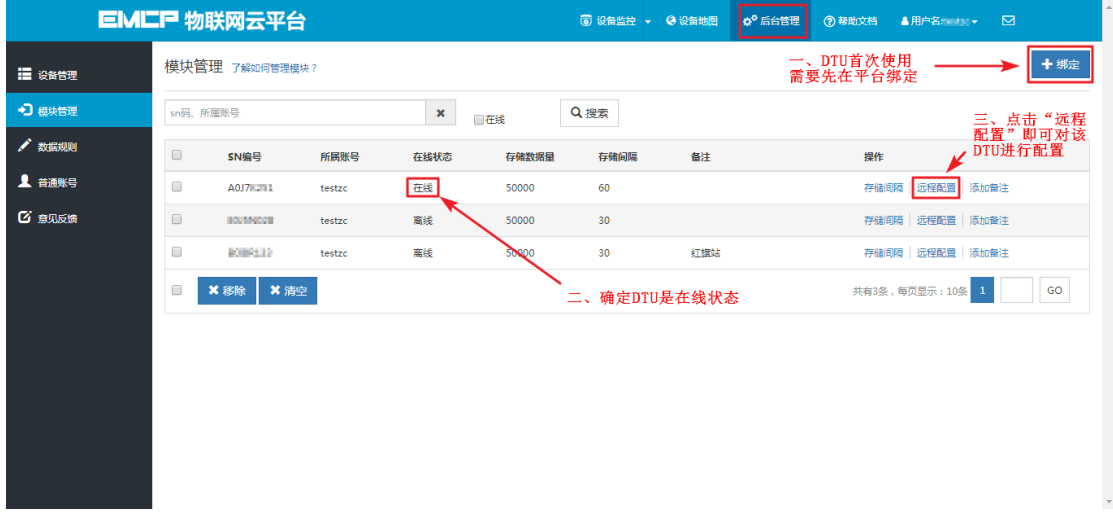

使用远程配置时,先点击【读取】,修改完参数后,再点击【写入】,被修改的参数 后面出现<mark>绿色的对勾</mark>,才表示该参数成功配置到 DTU 中, 【写入】后也可以通过点击【读 取】以检查配置操作是否成功。

#### **1、状态信息**

通过读取 DTU 的【状态信息】我们可以获取到 DTU 的型号/版本/信号强度/误码率,

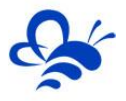

通过【检查更新】我们可以查询并更新 DTU 的固件程序。为了确保 DTU 和平台通讯良好, 信号强度一般要保证在 80 以上,并且误码率小于 3。

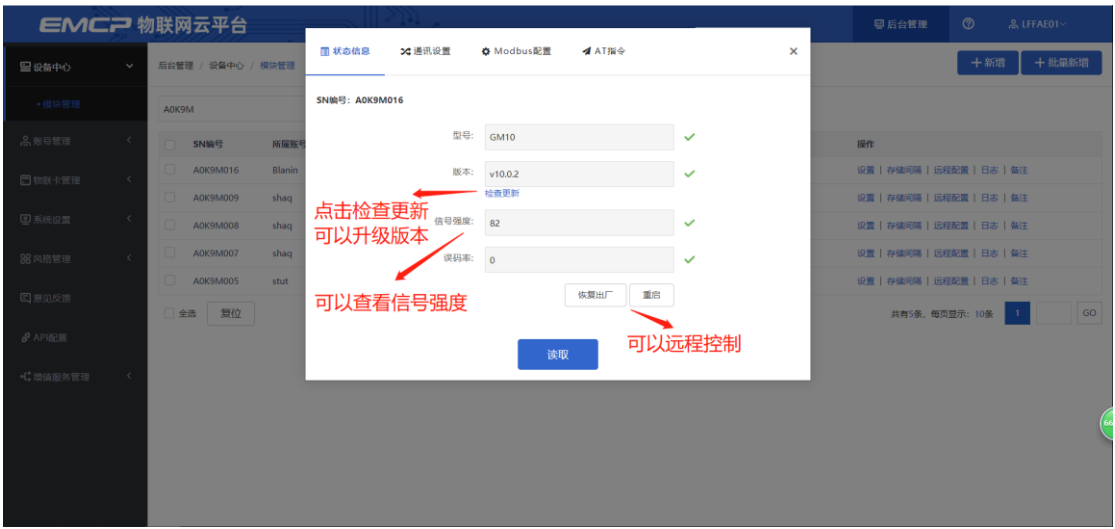

#### **2、通讯设置**

通过【通讯设置】页面可以设置数据通讯口及其参数(默认 RS485 为数据通讯口, RS232 为配置口)。注意:如果设置 RS232 为数据通讯口那么 RS485 就会变为配置口。

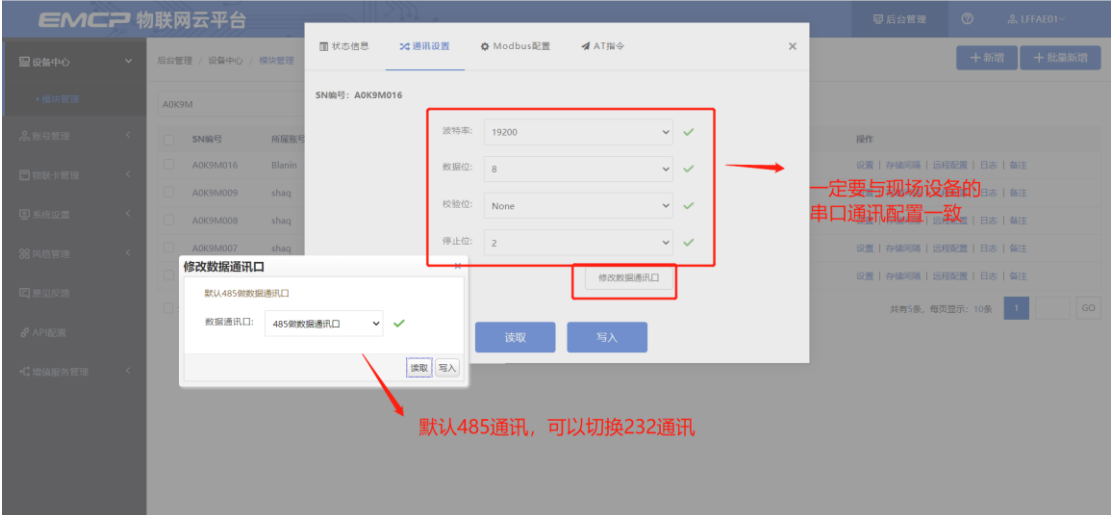

#### **3、Modbus 配置**

此页面可以设置 DTU 对设备(PLC、触摸屏、仪器仪表)的【采集间隔】和【实时数 据定时采集列表】。设置完成后 DTU 会根据【实时数据定时采集列表】设置的 Modbus 寄存器地址段,定时采集设备的 Modbus 数据并上发到平台,平台根据配置的【数据规则】 →【实时数据】进行解析和展示。<mark>标准 DTU 最多可创建 4 个【实时数据定时采集列表】通</mark> 道。

#### 河北蓝蜂信息科技有限公司

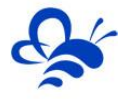

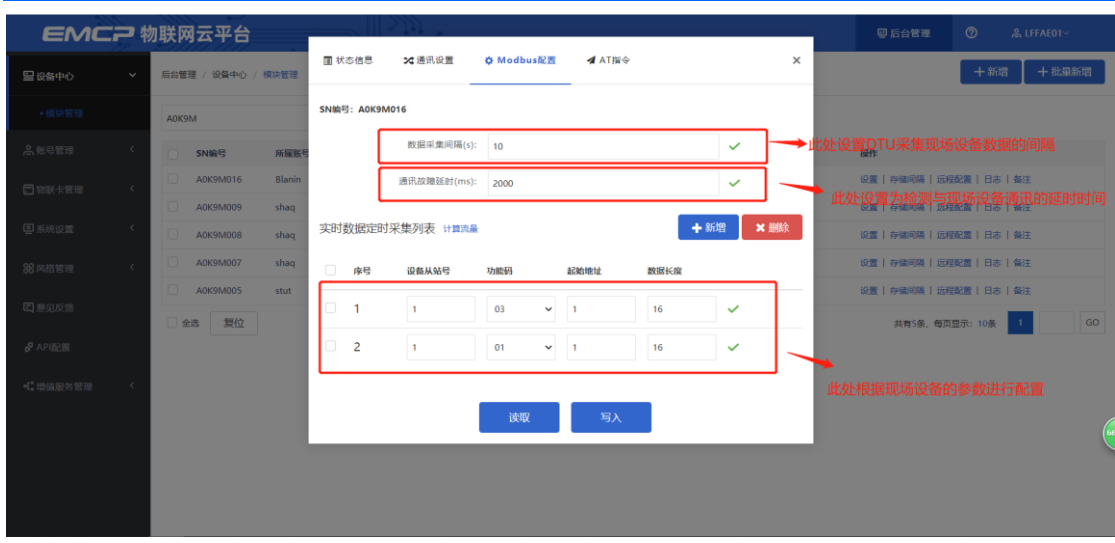

#### Modbus 配置页详解:

**【数据采集间隔】**:是 DTU 读取设备数据并上发到平台的时间间隔,该值最小为 10 秒。在调试阶段建议设置成 10 秒,这样在平台(web/APP)数据的更新时间会缩短,便于 调试监控。调试完后根据实际需要设置采集间隔即可,采集间隔越短所耗费的流量越多。

**【通讯故障延时】**:为 DTU 读取设备的通讯等待时间,建议保持原值(2000ms)。

**【设备从站号】**: 为 DTU 所连设备的 Modbus 从站地址 (范围 1-250), 此地址必须 和设备从站地址保持一致。

**【功能码】**:为 DTU 读取设备 Modbus 寄存区的标志符。【功能码 01】对应"线圈" (00001), 【功能码 02】对应"离散量输入" (10001), 【功能码 03】对应"保持寄 存器"(40001),【功能码 04】对应"输入寄存器"(30001)。详情可参看《Modbus 协议中文说明》。

**【起始地址】**:为 DTU 所连设备的 Modbus 寄存器读取的起始地址(不包含寄存区标 识符,如读保持寄存器 40001 即设置起始地址为"1")。

**【数据长度】**:为 DTU 读取设备数据的连续长度,如设备数据放在 Modbus 的 1-10 保持寄存区 (40001,40002....40010),那么【起始地址】设置为"1",【数据长度】设置 成 10。如设备数据放在 Modbus 的 10-15 保持寄存区 (40010,40011....40015),那么【起 始地址】设置成"10",【数据长度】设置成"6"。

标准 DTU 可连接多个通道 (最多创建 4 个), 可点击【新建】创建新子设备从站, 配 置规则按上述说明。

备注:

1、平台数据规则中的【读写数据】,为平台主动向设备发送数据(DTU 只作为通讯介

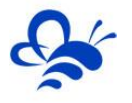

质)此种数据无需对 DTU 进行 Modbus 规则的配置。

2、当 DTU 出现异常时, 如无法连接网络在线, 或者无法与从站设备正常通讯, 此时 可以使用配置口 (默认 RS232) 连接 PC, 使用"DTU 配置软件"来查看状态及异常报警, 详见《DTU 配置软件使用手册》。

#### **4、存储间隔设置**

通过设置存储间隔,平台会按此间隔对【实时数据】定时存储。因为平台资源的限制(标 准版 DTU 默认存储 5 万组数据)因此存储间隔设的越长, 那么在历史报表中所存放数据的 时间跨度会越长。当数据存储超过 5 万组后新数据会替换掉旧数据。

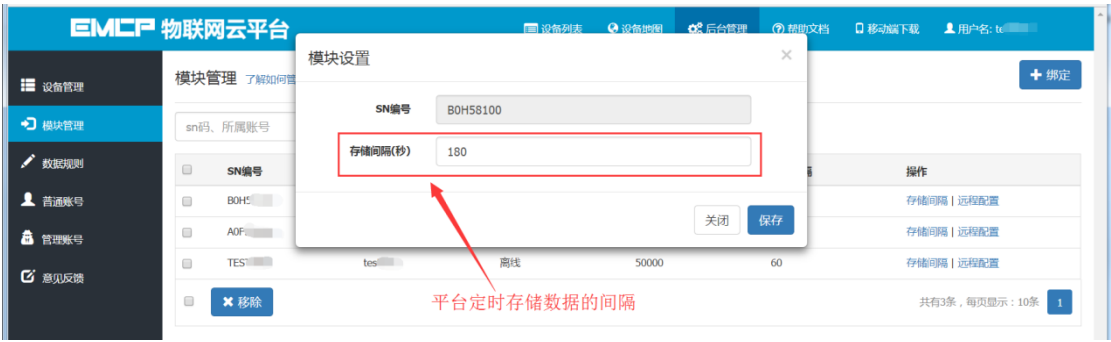

## **外形/安装尺寸图:**

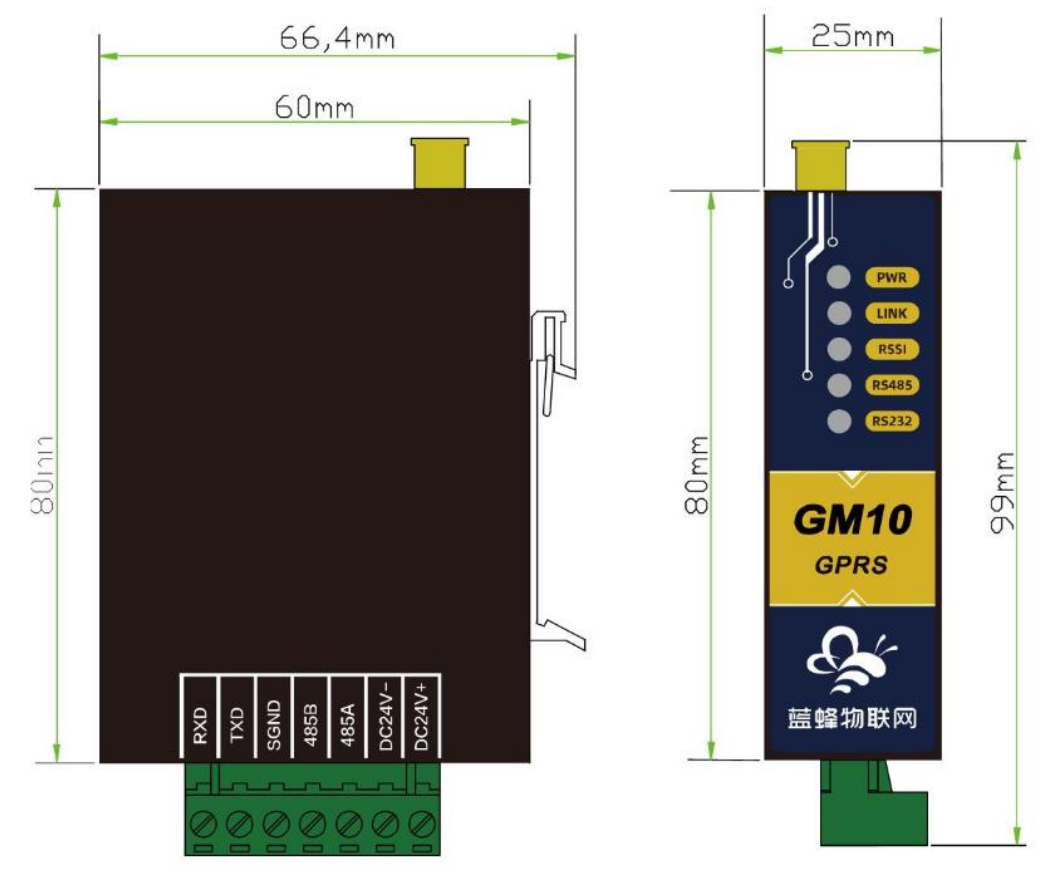

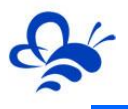

## **随机附带配件:**

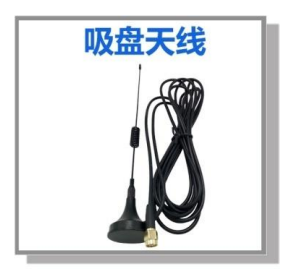

## **河北蓝蜂信息科技有限公司**

技术支持:400-808-6168 官方网站: [www.lanfengkeji.com](http://www.lanfengkeji.com/)